# 如何從CUCM資料包捕獲(PCAP)匯出TLS證書

#### 目錄

簡介 必要條件 需求 採用元件 背景資訊 從CUCM PCAP匯出TLS證書 驗證 疑難排解

## 簡介

本檔案介紹從思科整合通訊管理員(CUCM)PCAP匯出憑證的程式。

作者:思科TAC工程師Adrian Esquillo。

#### 必要條件

#### 需求

思科建議您瞭解以下主題: ·傳輸層安全(TLS)握手 ·CUCM證書管理 ·安全檔案傳輸通訊協定(SFTP)伺服器 ·即時監控工具(RTMT)

·Wireshark應用程式

#### 採用元件

·CUCM 9.X及更高版本

本文中的資訊是根據特定實驗室環境內的裝置所建立。文中使用到的所有裝置皆從已清除(預設 )的組態來啟動。如果您的網路運作中,請確保您瞭解任何指令可能造成的影響。

#### 背景資訊

可以匯出伺服器證書/證書鏈,以確認伺服器提供的伺服器證書/證書鏈與要上傳的證書或上傳到 CUCM證書管理的證書相匹配。

作為TLS握手的一部分,伺服器將其伺服器證書/證書鏈提供給CUCM。

## 從CUCM PCAP匯出TLS證書

步驟1.在CUCM上啟動packet capture命令

建立與CUCM節點的安全外殼(SSH)連線,並運行utils network capture(or capture-rotate)file <filename> count 1000000 size ALL命令, 如下圖所示:

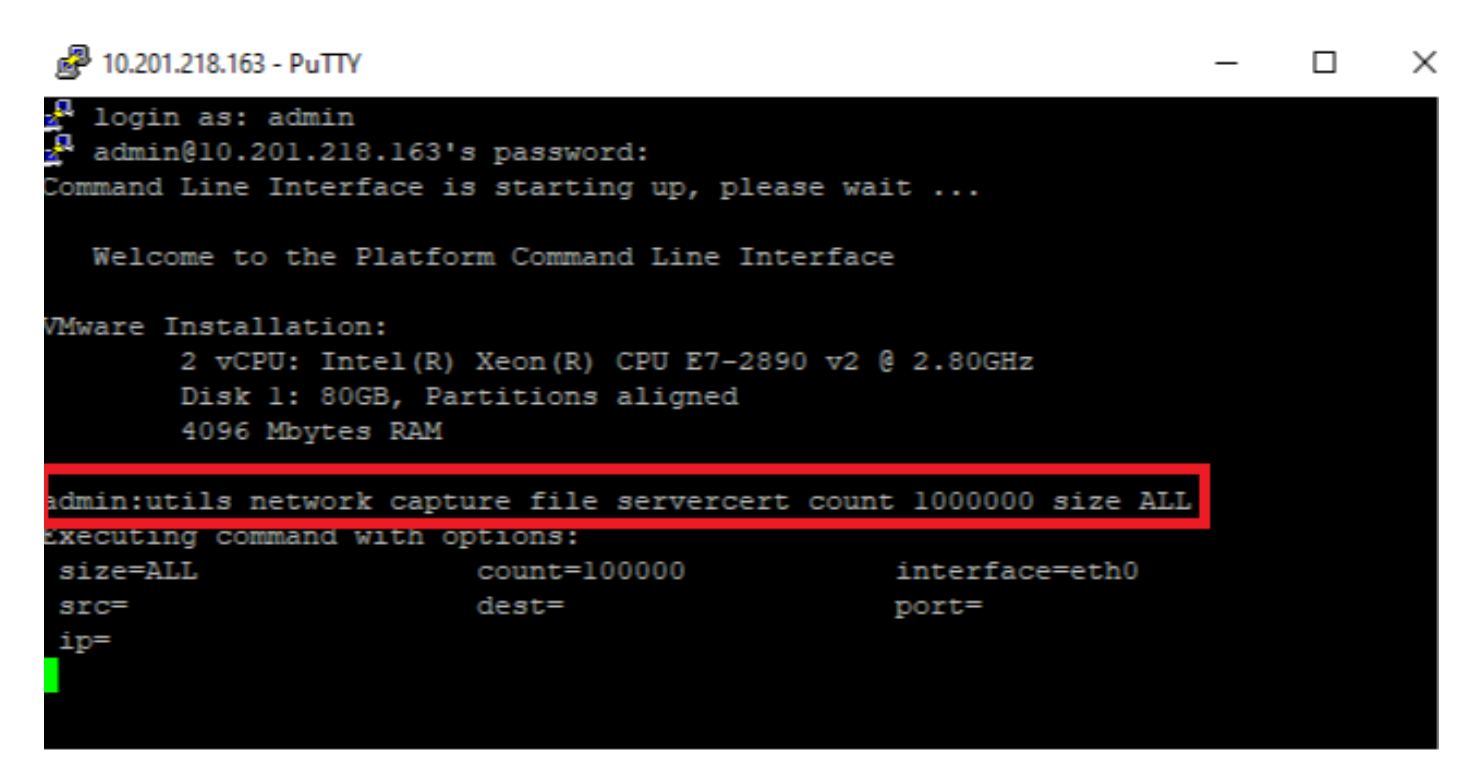

步驟2.啟動伺服器和CUCM之間的TLS連線

在本示例中,通過在TLS埠636上建立連線,可以在安全輕量級目錄訪問協定(LDAPS)伺服器和 CUCM之間啟動TLS連線,如下圖所示:

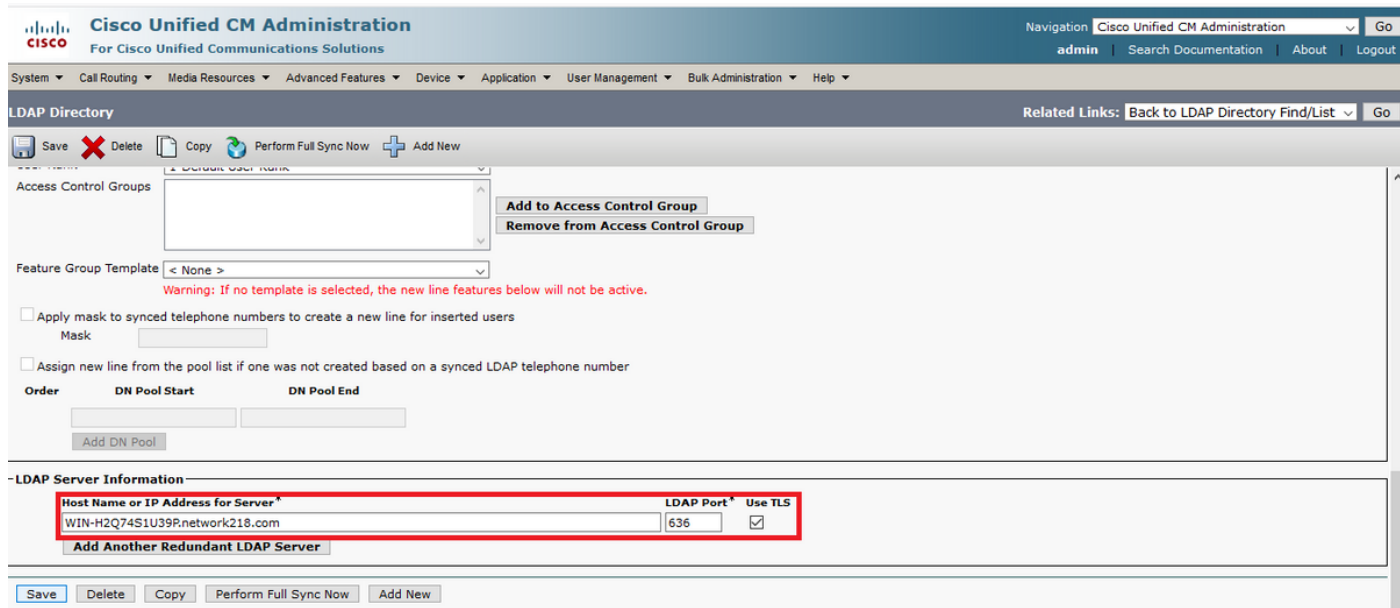

步驟3.完成TLS握手後停止CUCM PCAP

按Control-C以停止資料包捕獲,如下圖所示

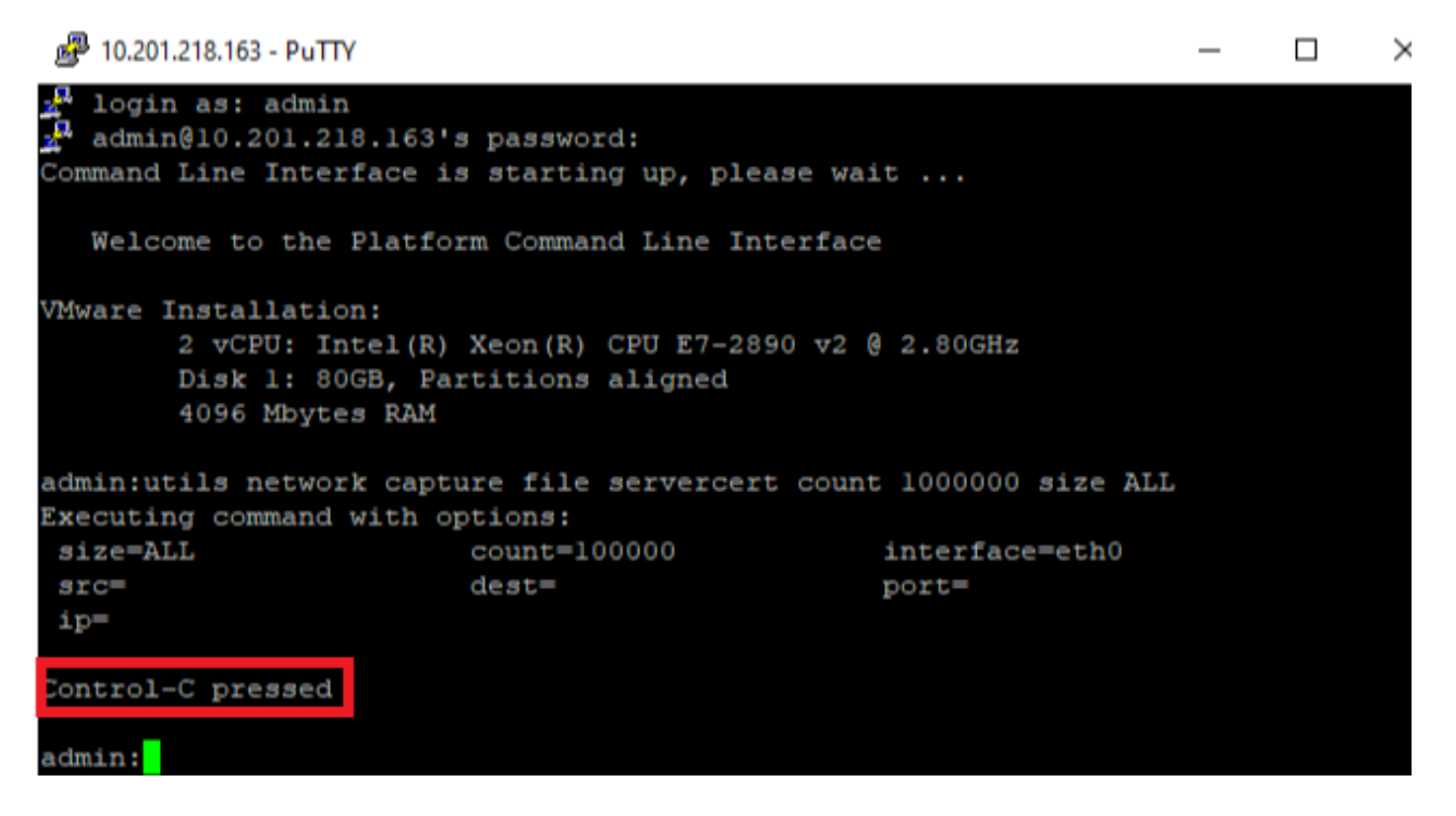

步驟4.使用列出的兩種方法中的任一種下載打包程式捕獲檔案

1.啟動CUCM節點的RTMT,然後導航到System > Tools > Trace > Trace & Log Central > Collect Files,並選中Packet Capture Logs框 (繼續通過RTMT過程下載pcap),如下圖所示:

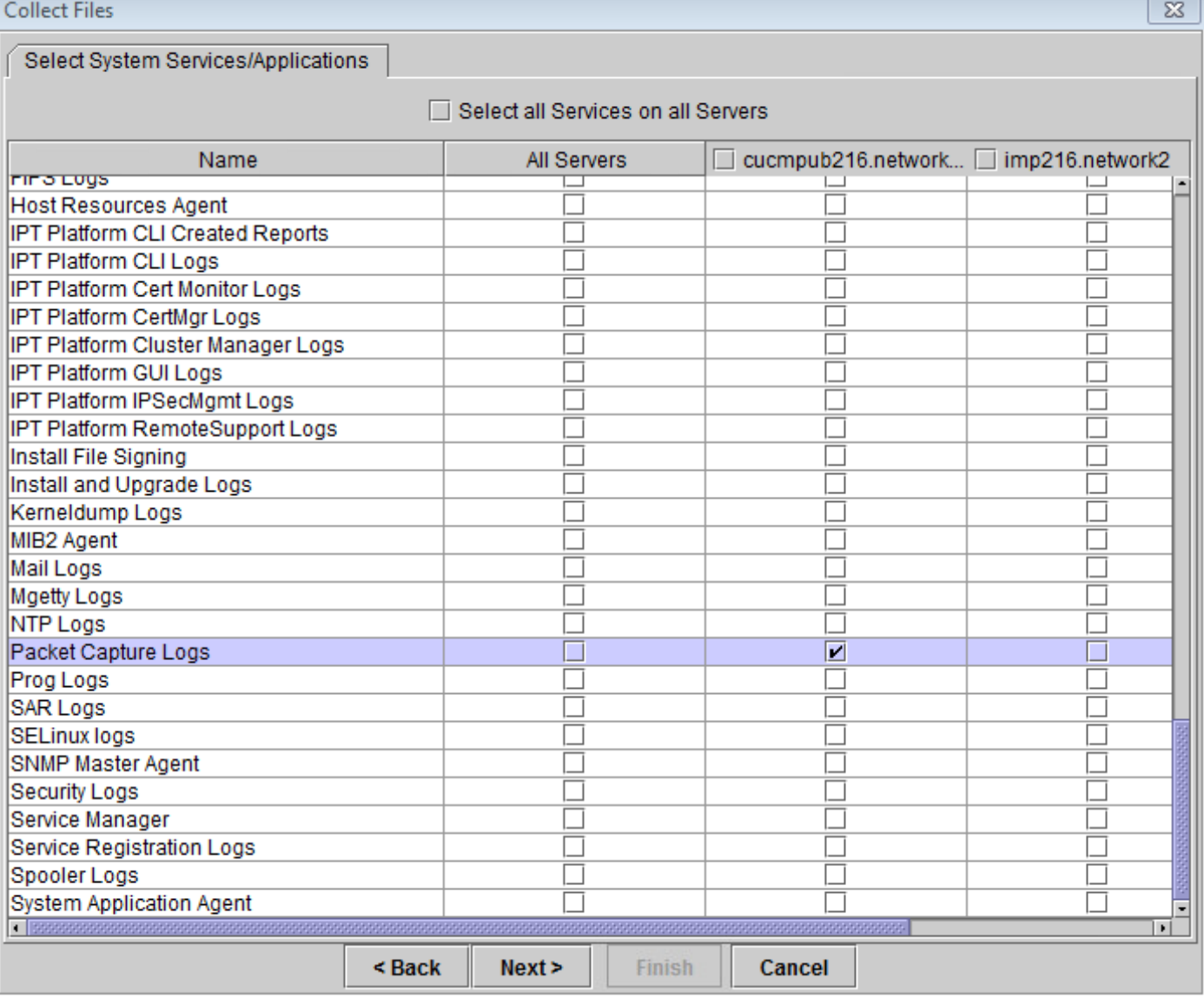

2.啟動安全檔案傳輸通訊協定(SFTP)伺服器,然後在CUCM SSH作業階段中執行命令file get activelog /patform/cli/<pcap filename>.cap(繼續按照提示在SFTP伺服器上下載PCAP),如下圖 所示:

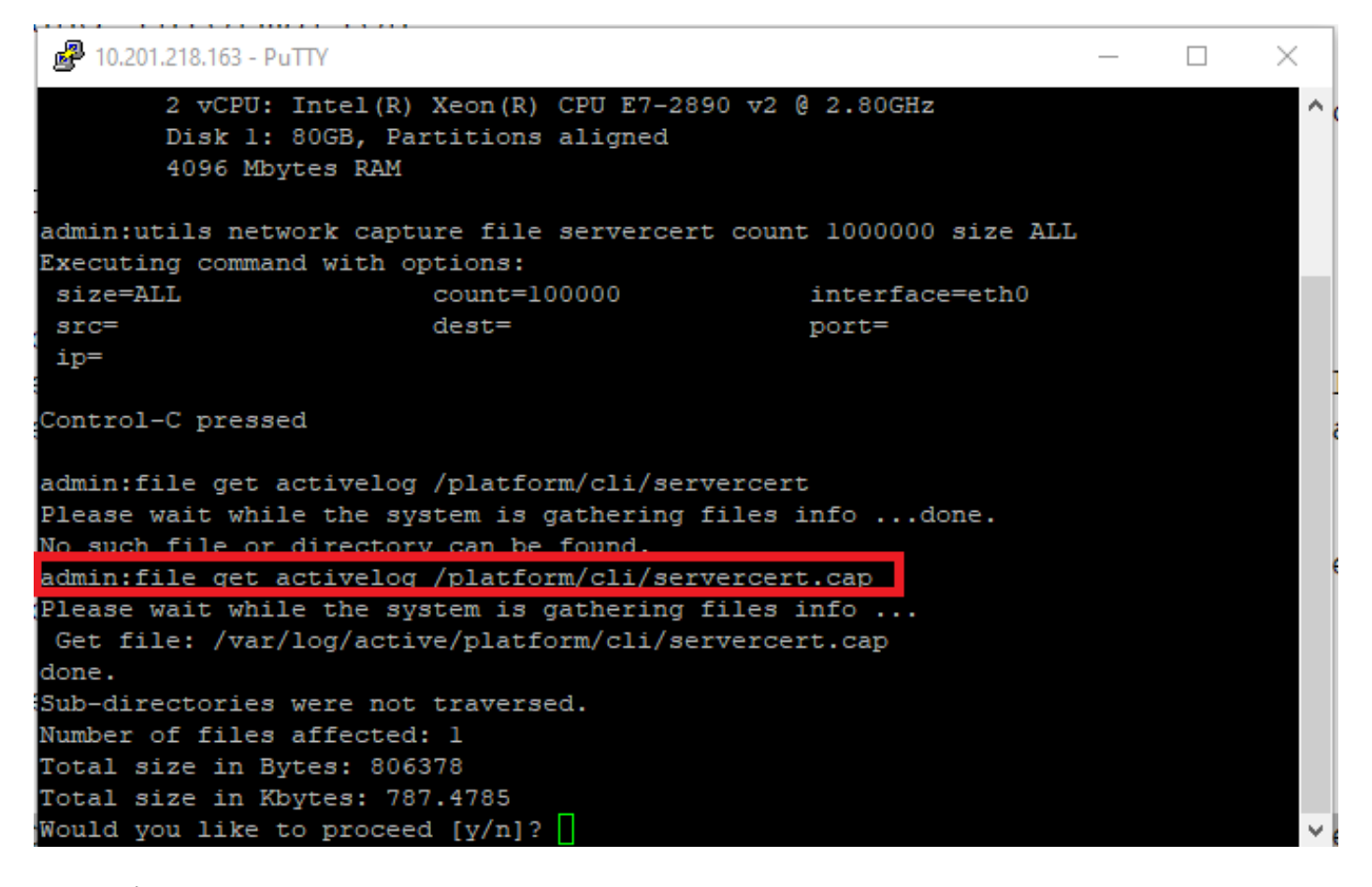

步驟5.確定伺服器向CUCM提供的證書數量

使用Wireshark應用程式開啟pcap並過濾**tls**,以確定包含**向CUCM提供的伺服器證書/證書鏈的** Server Hello的資料包。這是第122幀,如下圖所示:

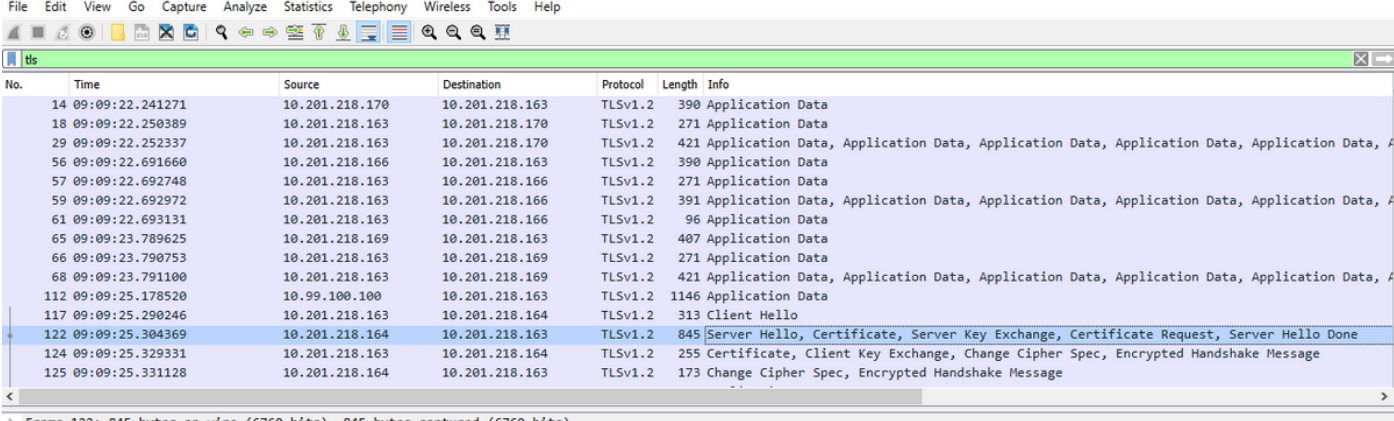

Frame 122: 845 bytes on wire (6760 bits), 845 bytes captured (6760 bits)

> Ethernet II, Src: Vmware\_a5:74:2a (00:50:56:a5:74:2a), Dst: Vmware\_07:23:17 (00:0c:29:07:23:17)<br>> Internet Protocol Version 4, Src: 10.201.218.164, Dst: 10.201.218.163

Transmission Control Protocol, Src Port: 636, Dst Port: 34726, Seq: 2897, Ack: 248, Len: 779 [3 Reassembled TCP Segments (3675 bytes): #118(1448), #120(1448), #122(779)]

> Transport Layer Security

·從包含證書的Server Hello資料包中展開Transport Layer Security > Certificate資訊,以確定提供給 CUCM的證書數量。首要憑證是伺服器憑證。在此案例中,只會顯示1個憑證(伺服器憑證),如下 圖所示:

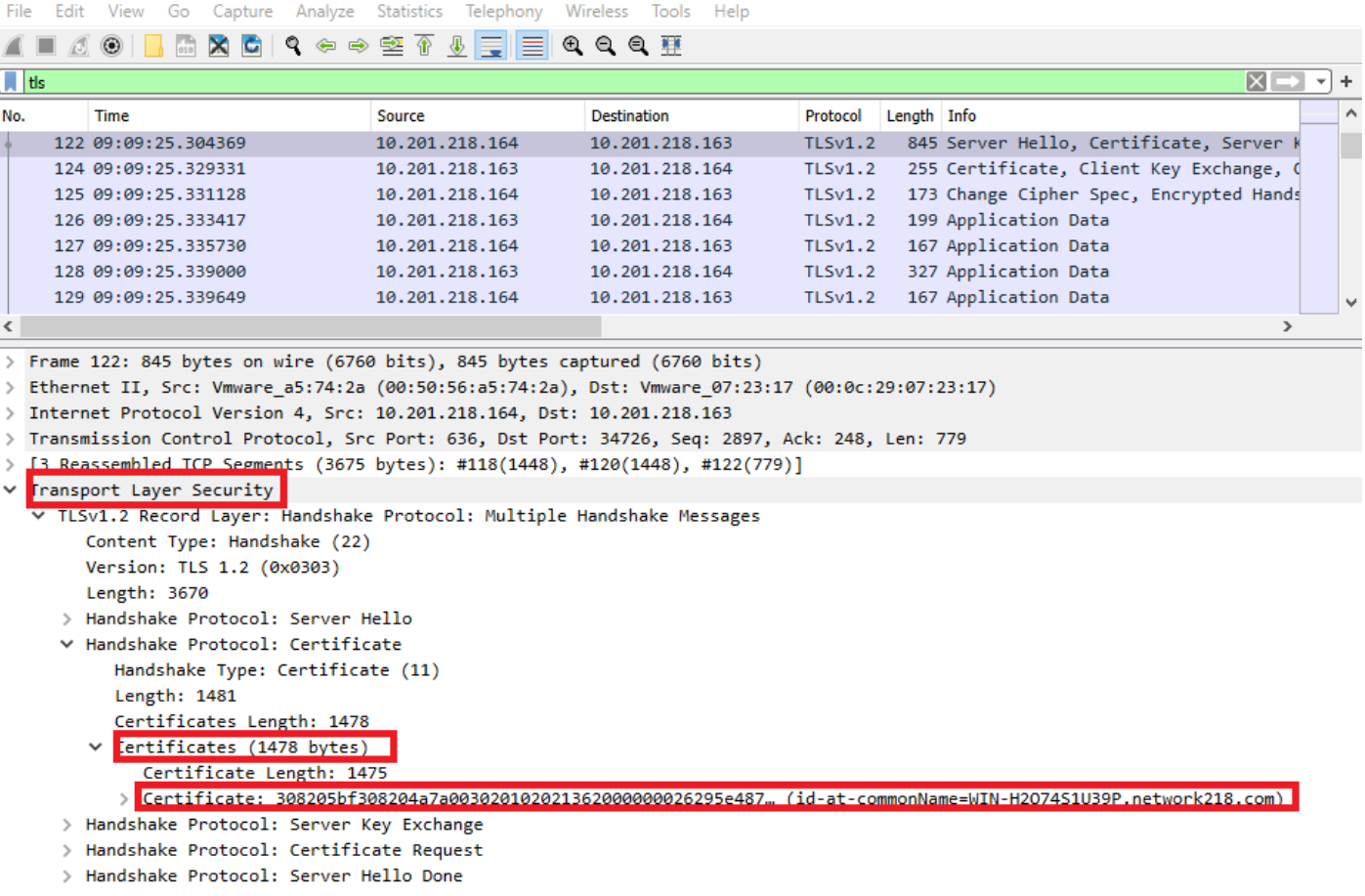

#### 步驟6.從CUCM PCAP匯出伺服器證書/證書鏈

在此示例中,只顯示伺服器證書,因此您需要檢查伺服器證書。按一下右鍵伺服器證書,然後選擇 Export Packet Bytes以另存為.cer證書,如下圖所示:

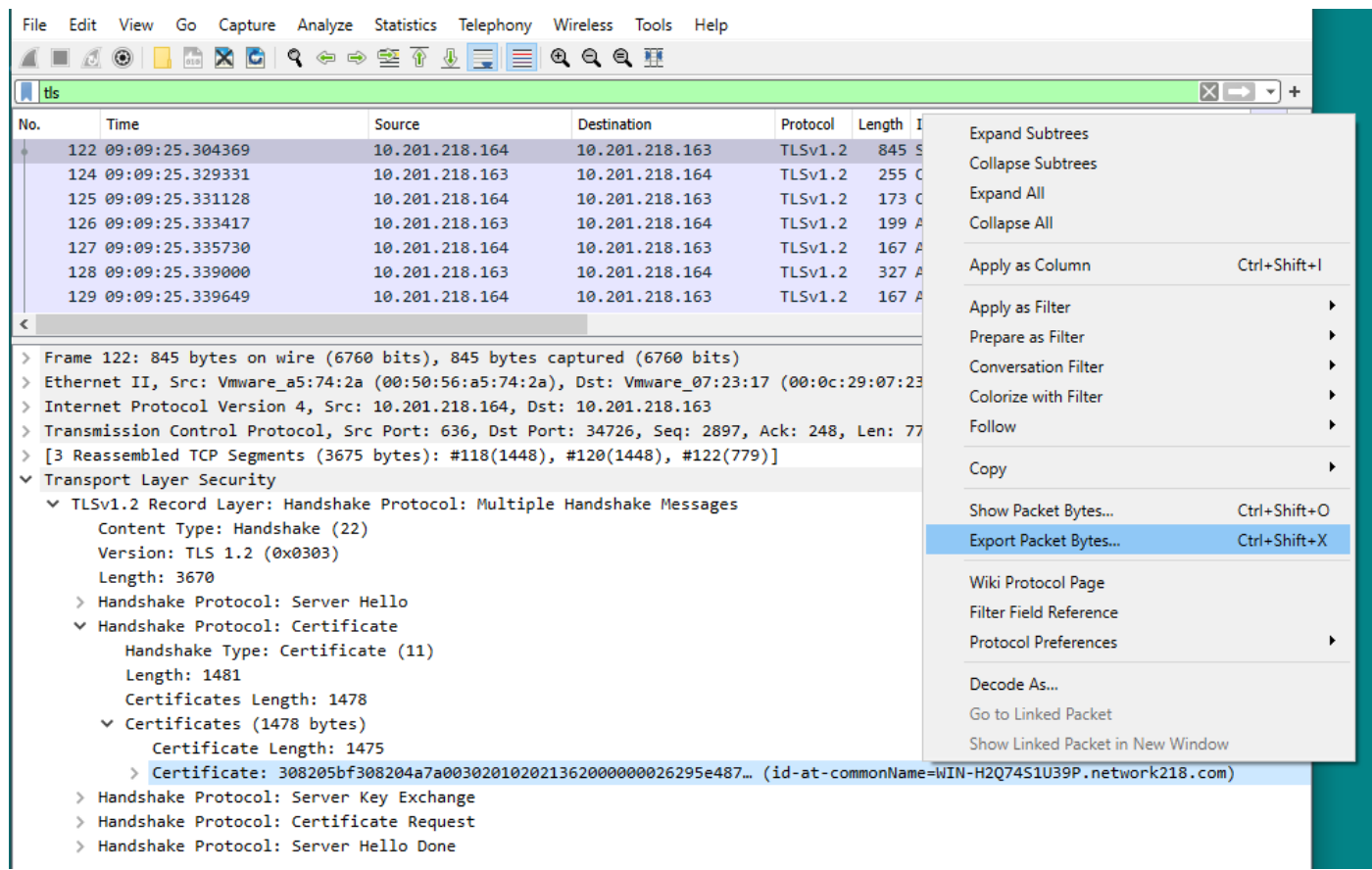

·在後續視窗中,提供.cer檔名,然後按一下「儲存」。儲存的檔案(在本案例中是儲存到案頭)命 名為servercert.cer,如下圖所示:

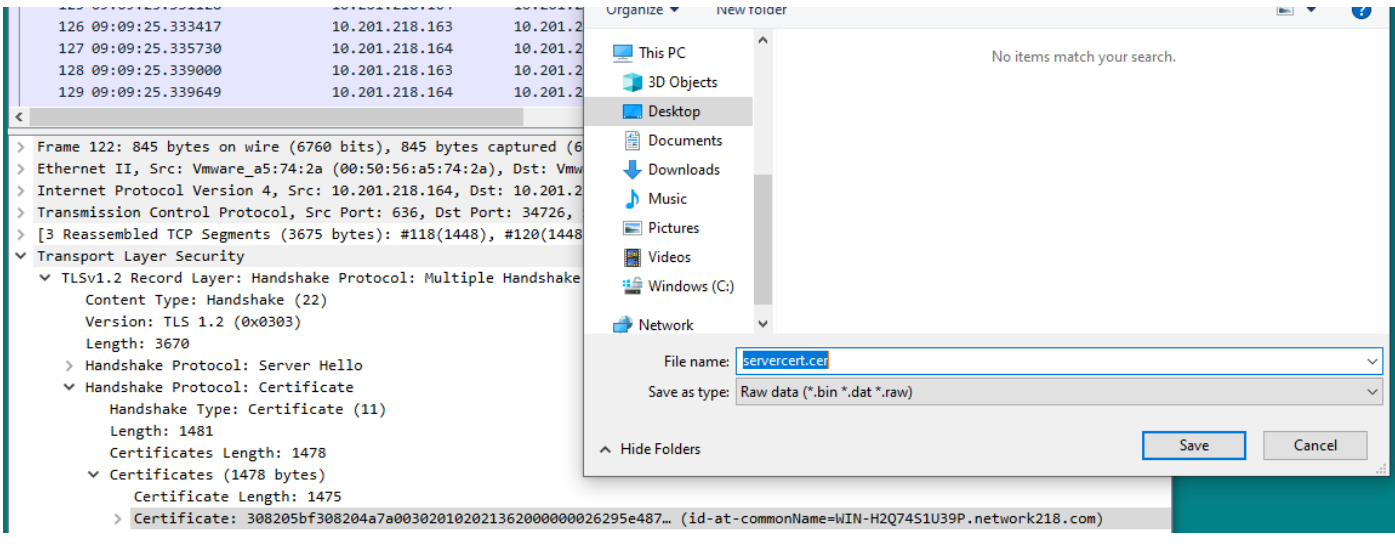

步驟7.開啟儲存的.CER檔案以檢查內容

按兩下.cer檔案以檢查General、Details和Certificate Path頁籤中的資訊,如下圖所示:

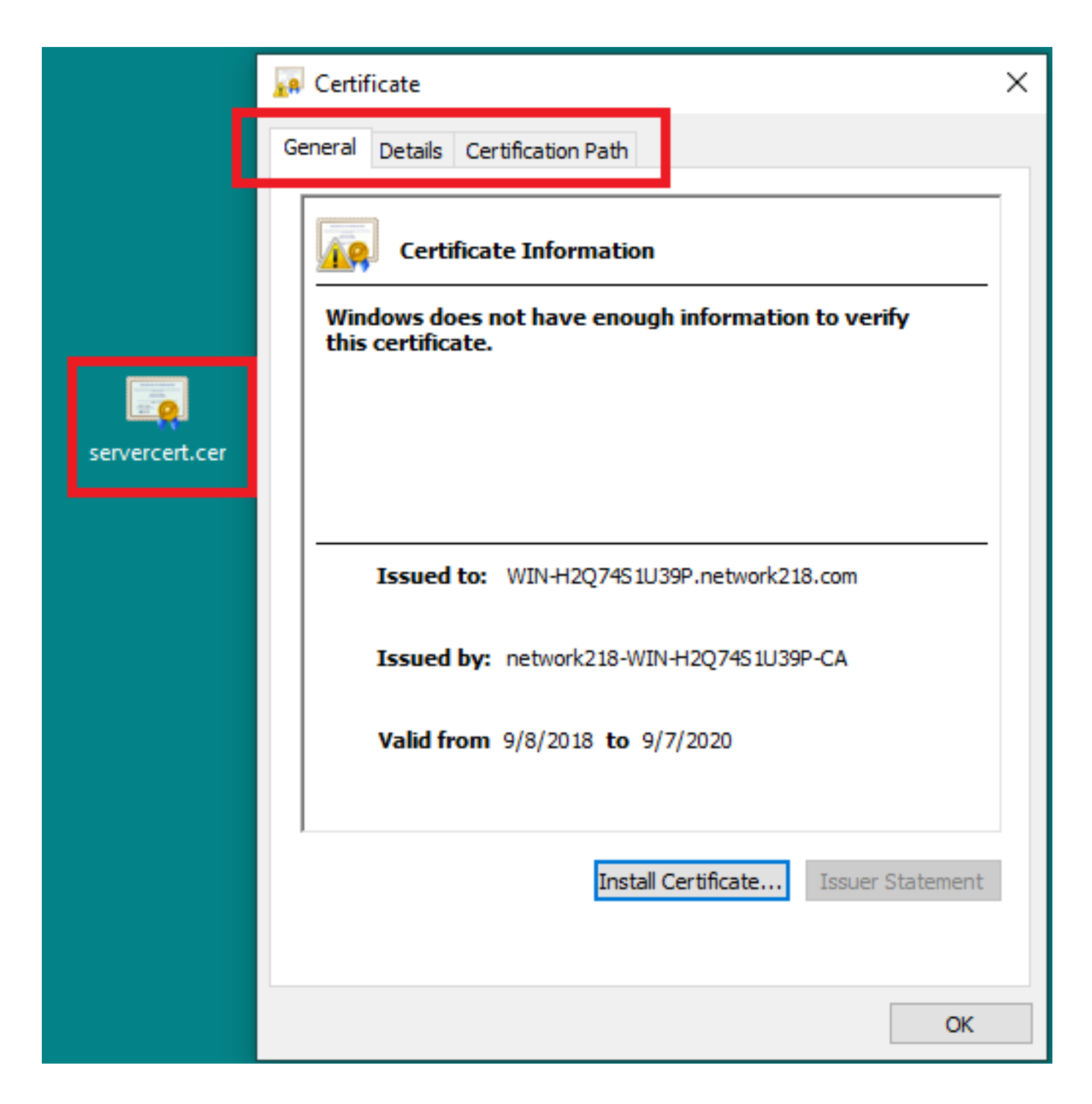

#### 驗證

目前沒有適用於此組態的驗證程序。

### 疑難排解

目前尚無適用於此組態的具體疑難排解資訊。